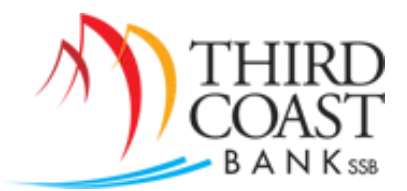

# **Positive Pay Quick Reference Guide**

### [www.tcbssb.com](http://www.tcbssb.com/)

#### **Positive Pay Processing Times**:

- Issued check lists can be uploaded at any time even the same day checks are issued.
- The cut-off time to work **Positive Pay exceptions is 11:00 AM** Central Time, each business day.

#### **Positive Pay Notes:**

- You can setup text, email, or login alerts to notify you when you have Positive Pay Exceptions by navigating to the **Options tab** > **Alerts** > **Edit Event Alerts** and selecting the alert, then click **Submit**.
- If the Positive Pay exception has a padlock icon next to it, it is either an item that was negotiated at the bank and cannot be returned or it is after the cut-off time and cannot be decided on through online banking.

#### **Corrections for Misread Check Numbers or Amounts:**

• Use the **Correction** link to send Positive Pay exception item corrections.

#### **Setting your Upload File Format:**

- 1. Before uploading a file of issued checks, you must first go to **Treasury Mgmt** > **ARP** > **Edit Upload Format**
- 2. Choose a file type (CSV or Fixed Position)
	- a. For CSV files, enter the column number where the data is located and click **Save.**
	- b. For Fixed Position files, enter the beginning and ending position of the data and click **Save**.

## **Steps for preparing a CSV file to upload**:

- 1. Generate an Excel file with the issued check information without the column titles. The only data in the file should be the check number, issue date, and amount (without the \$ symbol).
- 2. For the check amount column, click on the column to highlight the entire column, then right click and choose *Format Cells…* In the Category box, select *Number.* On the right

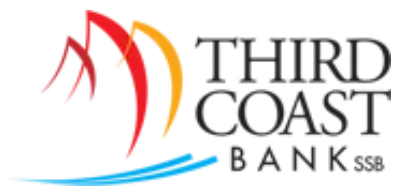

side of the box, make sure the '*Decimal places*' setting is '2' and that 'Use 1000 Separator' is *not* checked. Click *OK*.

- 3. Save this file as a CSV file.
- 4. DO NOT OPEN THE FILE BEFORE YOU UPLOAD IT this will cause the file to lose its formatting.

# *Notes regarding your Positive Pay Upload:*

- *Files must be uploaded, reviewed, and approved one at a time.*
- *Always remember to click View Details after the file has been uploaded, review it for accuracy, and then click Approve to send the file to the bank for processing.*
- *Note: For record keeping purposes, you may want to include the Payee name in your files; however, the Payee field is not verified through Positive Pay.*